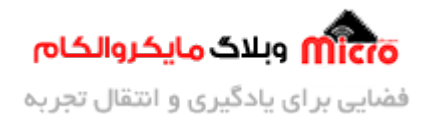

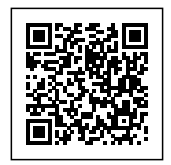

# **راه اندازی ماژول 800SIM قسمت 15 – ارسال دیتا به سرور**

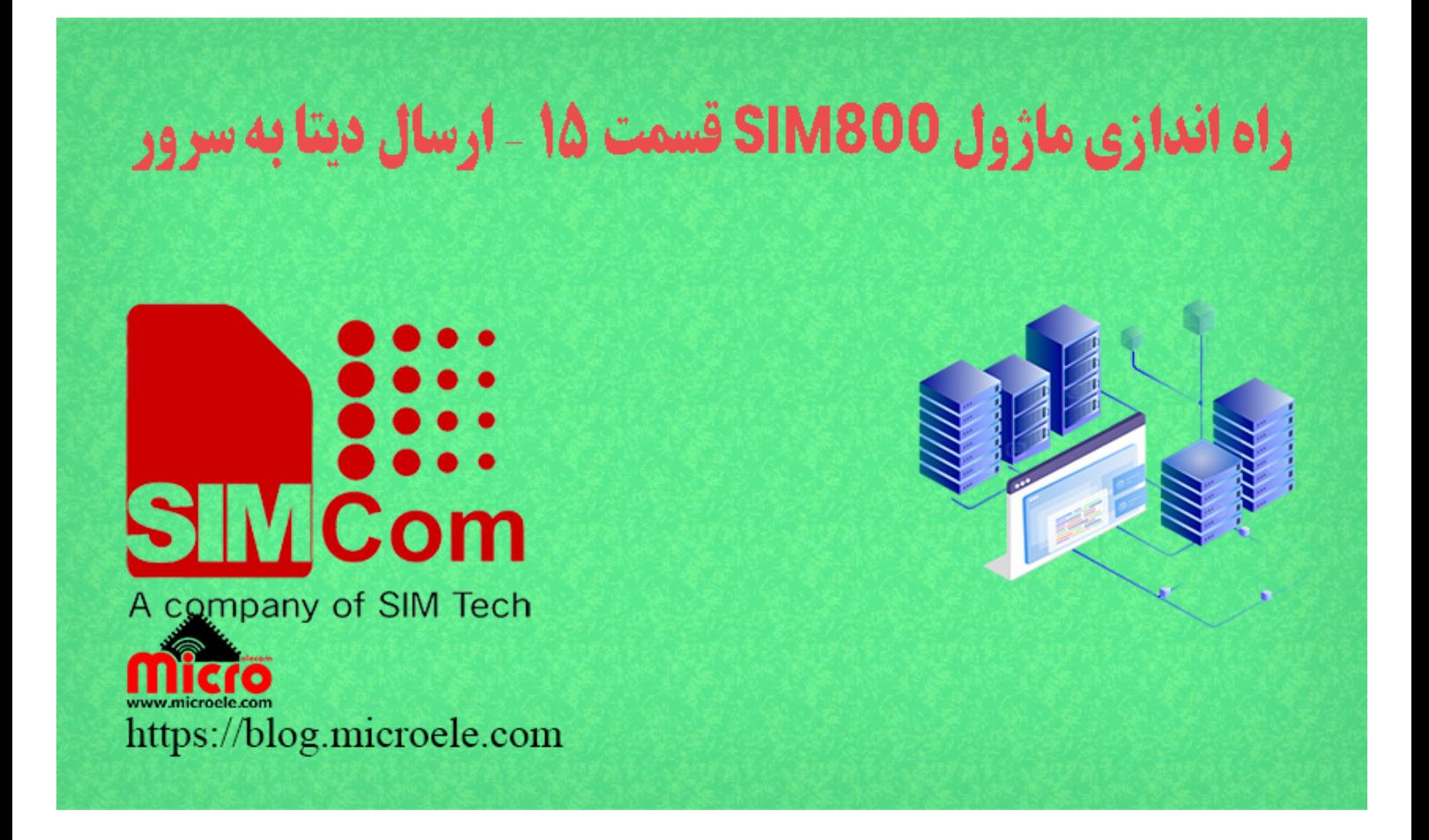

تاریخ انتشار۱۶ آبان, ۱۴۰۰ توسط محمد جواد رشیدیانفر

سلام خـدمت همـه شمـا مایکروالکـامی هـا. در مطـالب قبلـی از س<u>ـری آمـوزش هـای مـاژول SIM800</u> بـه بررسـی و <u>نحـوه</u> ارسال پیامک با دستورات ماژول SIM800 [و آردوینو](https://blog.microele.com/sim800l-gsm-module-tutorial-part-14-sms-arduino/) پرداخته شد. در این قسمت به مراحل و روش های مورد استفاده در ارتباط و ارسال دیتا به سرور از طریق HTTP پرداخته خواهد شد. پس با من تا انتهای مطلب همراه باشید. همچنین شما میتویند سایر <u>[مطالب من](https://blog.microele.com/author/mj-rashidianfar/)</u> رو ا<u>ز این لینک</u> مطالعه و بررسی کنید.

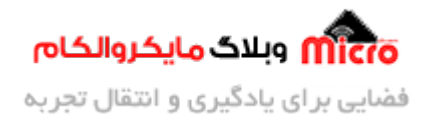

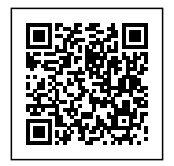

## **پروتل HTTP در ماژول 800SIM**

برای برقراری ارتباط بین کلاینت و سرور نیاز به ایجاد ارتباط IP/TCP است. همچنین برای ایجاد این کانشن، نیاز به به آدرس سـرور، IP و شمـاره پـورت آن را داریـم. در ارتبـاط HTTP و صـفحات وب، شمـاره پـورت 80 اسـتفاده مشـود. شماره پورت برای کانشن های SMTP برابر 25 و همین مورد برای FTP برابر 21 مباشد. در HTTP روش های ارسال درخواست به سرور بنام های LINK، POST، HEAD، GET، SEND و ... وجود دارد. از بین چندین موردی که ذکر شد، ماژول های 800SIM از سه متد HEAD، GET و POST پشتیبان مکند.

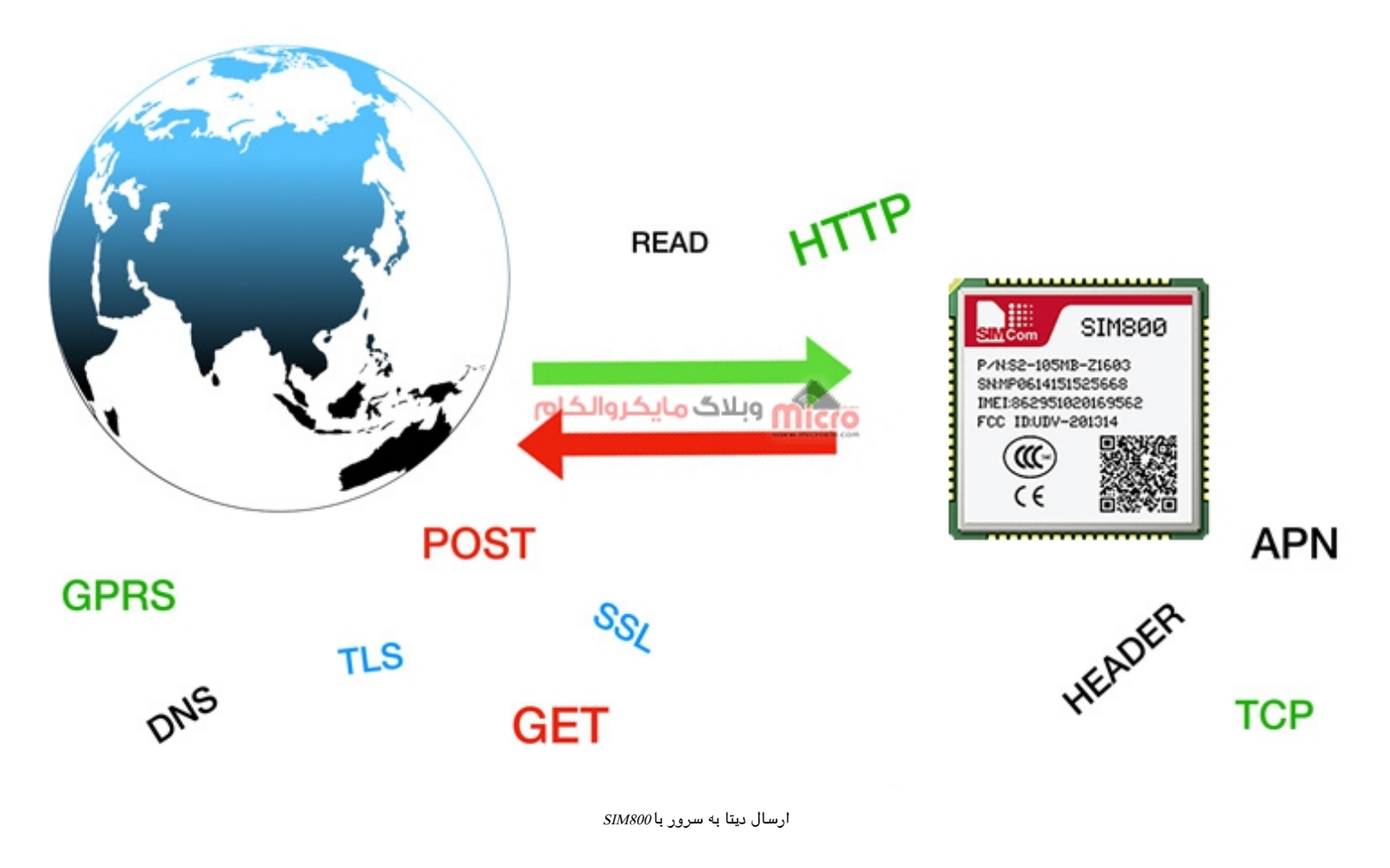

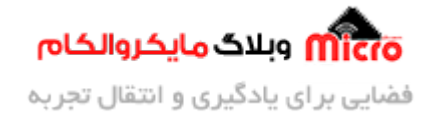

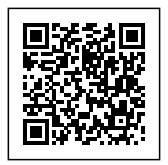

#### **قطعات مورد نیاز**

- [برد راه انداز ماژول](https://www.microele.com/gsm-b/gsmgprs-sim800l.html?search_query=800l&results=3) [L800SIM](https://www.microele.com/gsm-b/gsmgprs-sim800l.html?search_query=800l&results=3)
- LM2596 Buck DC-DC Convertor .
	- [آداپتور](https://www.microele.com/switching-power-supply/adapter-ygy128000-12v-8a.html) [V12](https://www.microele.com/switching-power-supply/adapter-ygy128000-12v-8a.html)
	- [آنتن](https://www.microele.com/gsm-a/gsm-fpc-antenna-25db.html?search_query=fpc&results=3) [GSM](https://www.microele.com/gsm-a/gsm-fpc-antenna-25db.html?search_query=fpc&results=3) [با سوکت](https://www.microele.com/gsm-a/gsm-fpc-antenna-25db.html?search_query=fpc&results=3) [IPEX](https://www.microele.com/gsm-a/gsm-fpc-antenna-25db.html?search_query=fpc&results=3)
		- [مبدل سریال](https://www.microele.com/interface/usb-to-com.html)

## **برقرای ارتباط و آماده سازی ارتباط HTTP**

قبل از شروع نیاز است که از داشتن اعتبار ریالی سیم کارت اطمینان حاصل نموده و GPRS ماژول را وصل کنیم. در قسمت های قبلی نحوه <u>[فعال سازی اینترنت](https://blog.microele.com/sim800l-gsm-module-tutorial-part5-gprs/) [GPRS](https://blog.microele.com/sim800l-gsm-module-tutorial-part5-gprs/)</u> ماژول بصورت کامل بررسی و آموزش داده شده و میتوانید آنرا مطالعه نمایید.

#### **برقرای ارتباط HTTP**

بعد از اطمینان از اینه اینترنت ماژول متصل شد، توسط دستور زیر HTTP ماژول را فعال مکنیم.

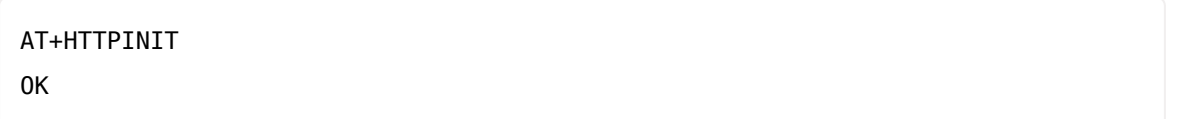

در صورتیه SSL برروی دامین سرور موردنظر برای ارتباط فعال باشد، متوان از دستور زیر استفاده کرد. شایان ذکر است که ماژول های 800SIM از TLS1.0، SSL3.0، SSL3.0 پشتیبانی میکنند. پس این نکته را در نظر بگیرید اگر SSL و TSL سایت و دامین شما بیشتر باشد با خطا مواجه خواهید شد.

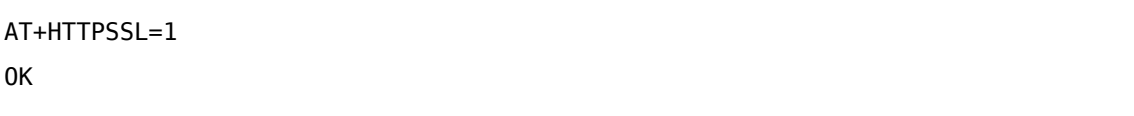

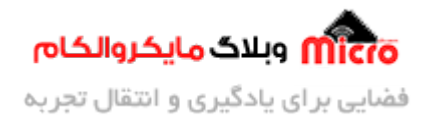

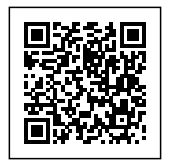

### **پیربندی ارتباط HTTP**

با استفاده از دستور زیر پارامتر های مورد نیاز ارتباط HTTP را فراهم نموده تا ارتباط ما برقرار شود. در بخش دوم این دستور غیر از CID پارامتر های دیگری نظیر URL و… نیز جایگزین میشود. برای کسب اطلاعات بیشتر در این مورد به [داکیومنت](https://blog.microele.com/wp-content/uploads/2021/05/SIM800_Series_AT_Command_Manual_V1.09.pdf) [Command AT](https://blog.microele.com/wp-content/uploads/2021/05/SIM800_Series_AT_Command_Manual_V1.09.pdf) ماژول بخش "11.2.3" مراجعه نمایید.

> AT+HTTPPARA="CID", 1 OK

# **وارد کردن آدرس سرور یا سایت مد نظر**

با استفاده از دستور زیر، آدرس سایت یا سرور مورد نظر که درخواستی از آن میشود یا دیتایی به آن ارسال میشود را وارد مکنیم. در بخش دوم بجای Address، آدرس سایت/سرور مد نظر را وارد نمایید.

> AT+HTTPPARA="URL","Address" OK

## **تعیین حالت کاری در ارتباط HTTP**

همانطور که پیشتر ذکر شد، HTTP از سه متد (حالت) SEND، GET و POST جهت ارسال و درخواست با سرور بهره میبرد. برای تعیین اینکه از کدام حالت استفاده شود از دستور زیر استفاده مینماییم. در ادامه عدد مربوط به هر متد مشخص شده است.

- :0 جهت استفاده از متد GET
- :1 جهت استفاده از متد POST
- :2 جهت استفاده از متد HEAD

AT+HTTPACTION=0 OK

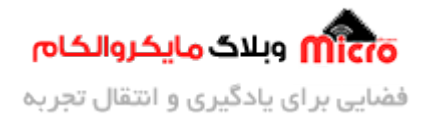

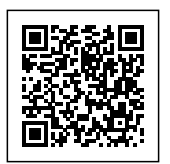

پس از ارسال دستور فوق، پاسخ ماژول چیزی شبیه عبارت زیر است. این عبار دارای 3 قسمت است. در بخش اول نوع متد با اعداد 0، 1 و یا 2 مشخص میشود. بخش دوم نشان دهنده وضعیت است که یک کد است و نشان دهنده پاسخ سرور میباشد که در تصویر زیر کد های مختلف آن را مشاهده میکنید. در بخش سوم، طول پیام دریافتی از سمت سرور مشخص میگردد. بعنوان مثال در این عبارت، طول پیام دریافتی 49270 است.

+HTTPACTION: 0.200.49270

کد هایی که در بخش دوم پاسخ بالا ممکن است دریافت کنید را در تصویر زیر مشاهده مینمایید.

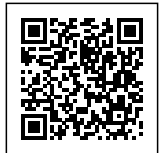

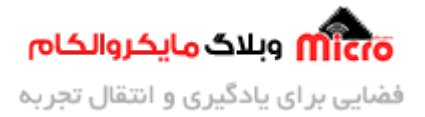

| identifier refer to HTTP1.1(RFC2616)<br>Continue<br>100 |     |                                         |
|---------------------------------------------------------|-----|-----------------------------------------|
| <b>Switching Protocols</b><br>101                       | 411 | Length Required                         |
| 200<br>OK                                               | 412 | <b>Precondition Failed</b>              |
| 201<br>Created                                          | 413 | <b>Request Entity Too Large</b>         |
| 202                                                     | 414 | <b>Request-URI Too Large</b>            |
| Accepted<br>Non-Authoritative Information               | 415 | <b>Unsupported Media Type</b>           |
| 203                                                     | 416 | Requested range not satisfiable         |
| 204<br>No Content                                       | 417 | <b>Expectation Failed</b>               |
| 205<br><b>Reset Content</b>                             | 500 | <b>Internal Server Error</b>            |
| Partial Content<br>206                                  | 501 | Not Implemented                         |
| 300<br><b>Multiple Choices</b>                          | 502 | <b>Bad Gateway</b>                      |
| 301<br>Moved Permanently                                | 503 | Service Unavailable                     |
| Found<br>302<br>بلاگ مایکروالکام                        |     | 504 Gateway Time-out                    |
| See Other<br>303                                        |     | <b>Sos I HIPP</b> Version not supported |
| 304<br>Not Modified                                     | 600 | Not HTTP PDU                            |
| 305<br>Use Proxy                                        | 601 | Network Error                           |
| 307<br><b>Temporary Redirect</b>                        | 602 | No memory                               |
| 400<br><b>Bad Request</b>                               | 603 | <b>DNS Error</b>                        |
| Unauthorized<br>401                                     | 604 | <b>Stack Busy</b>                       |
| 402<br><b>Payment Required</b>                          |     |                                         |
| Forbidden<br>403                                        |     |                                         |
| 404<br>Not Found                                        |     |                                         |
| <b>Method Not Allowed</b><br>405                        |     |                                         |
| 406<br>Not Acceptable                                   |     |                                         |
| 407<br>Proxy Authentication Required                    |     |                                         |
| 408<br><b>Request Time-out</b>                          |     |                                         |
| Conflict<br>409                                         |     |                                         |
| 410<br>Gone                                             |     |                                         |

وضعیت های مربوط به پاسخ HTTPACTION ماژول 800SIM

#### **ارسال درخواست به سرور**

با استفاده از دستور زیر میتوان یک کانکشن TCP یا UDP را آغاز کرده و به سرور درخواست خود را ارسال نماییم. در بخش اول بجای mode connection، عبارت TCP یا UDP جایزین مگردد. در بخش دوم بجای Address، دامین مورد نظر

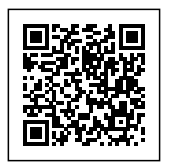

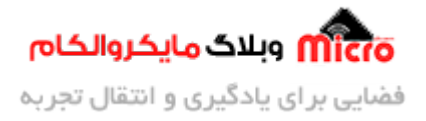

وارد می شود. در بخش سوم نیز شماره پورت جایگزین می شود. برای اطلاعات بیشتر داکیومنت AT را مطالعه نمایید. پس ارسال دستور زیر و دریافت OK، پس از گذشت مدت زمان، در صورت صحیح بودن ارتباط، ماژول در پاسخ عبـارت "OK CONNECT "را بـه مـا خواهـد داد. بـه محـض دریـافت ایـن پاسـخ شـروع بـه ارسـال دسـتور مـورد نظـر (CIPSEND+AT (خواهیم کرد. در غیر اینصورت پس از سپری شدن زمان تعیین شده ارتباط بسته و با عبارت "CLOSED "مواجه خواهیم شد.

> AT+CIPSTART="connection mode", " Address ", "port number" OK

#### **دریافت و خواندن دیتا از سرور**

با استفاده از دستور زیر دیتا دریافتی و ارسال شده از سرور را میخوانیم. عبارت "HTTPREAD: 56+ به معنی این است که طول دیتا دریافتی 56 کاراکتر میباشد. همچنین در ادامه پاسخ دریافتی از ماژول متد کاری و متن ارسالی از سرور نیز مشاهده مے شود.

> AT+HTTPREAD +HTTPREAD: 56 Method : GET Your Data : Zone1=true&Zone2=true&zone3=true Zone1=detected Zone2=detected Zone2=detected OK

## **قطع ارتباط HTTP**

با استفاده از دستور زیر ارتباط HTTP را خاتمه مدهیم.

AT+HTTPTERM

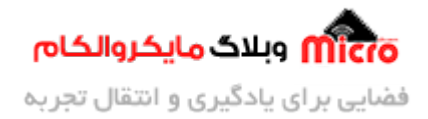

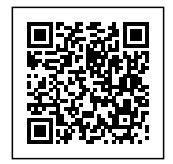

OK

### **ارسال دیتا به سرور با استفاده از ماژول 800SIM و استفاده از متد GET**

در ارسـال دیتـا بـه سـرور بـا اسـتفاده از روش GET، پـارامتر هـای مـد نظـر خـود را در انتهـای یـ آدرس URL ارسـال مینماییم. برای ارسال و مشخص کردن این دیتا ها در انتهای URL یک علامت سوال "?" قرار داده و سپس پارامتر های خود را قرار خواهیم داد. توجه داشته باشید بین هر دیتا یا پارامتر علامت & وجود دارد. به مثال زیر توجه نمایید. در بخش قبل دستورات مورد نیاز برای ارسال درخواست ذکر شد.

api.thingspeak.com/update?api key= $O13AO**********9&releld1=23&releld2=43$ 

### **ارسال دیتا به سرور با استفاده از ماژول 800SIM و استفاده از متد POST**

در مرحله قبلی روش ارسال دیتا با متد GET معرفی شد. ارسال دیتا با استفاده از متد POST نیز شبیه به روش GET بوده با این تفاوت که در روش GET در URL وارد شده مقادیر و پارامتر های مد نظر خود را وارد مکردیم. اما در روش POST مقادیر و اطلاعات را دیگر شبیه قبل در بدنه اصلی ارسال نخواهیم کرد. لذا از نظر امنیت بهتر از حالت قبل خواهد بود. تفاوت دیگری که وجود دارد این است که در ارسال با روش POST امکان ارسال دیتا بیشتری وجود دارد. همـانطور کـه پیشتـر ذکـر شـد در روش POST دیتـا هـا در بـدنه اصـلی ارسـال نمی،شونـد. پـس بایـد بـا اسـتفاده از دستورات مربوطه دیتا و طول کارکتر های مورد نظر را مشخص نمود.

## **مشخص کردن محتوای ارسال و دریافت از سرور**

با استفاده از دستور زیر، نوع محتوای ارسالی و دریافتی را مشخص میکنیم که دارای 3 حالت میباشد. در بخش دوم این دستور، جایگزین MODE یکی از 3 عبارات زیر قرار میگیرد.

- text/plain: برای حالتی که محتوای یک متن ساده و غیر رمزنگاری شده باشد.
	- text/html: برای حالتی که محتوا یک متن HTML باشد.
- urlencoded-form-www-x/application: برای حالت که محتوا رمزناری شده باشد.

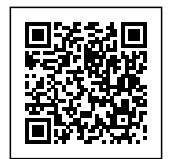

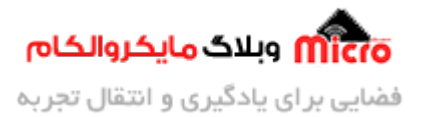

AT+HTTPPARA="CONTENT", "MODE" OK

## **مشخص کردن محتوای ارسال و دریافت از سرور**

با استفاده از دستور زیر طول کاراکتر (بخش اول دستور) و زمان Timeout) بخش دوم دستور) را مشخص مکنیم. پس از ارسال این دستور، در صورت فراهم بودن شرایط، ماژول در پاسخ به ما عبارت DOWNLOAD را خواهد داد. پس دریافت این عبارت، به میزان مشخش شده Timeout فرصت خواهیم داشت تا دیتا را ارسال نماییم. در غیر اینصورت ارتباط بسته شده و دیگر دیتایی قبول نمیکند. در این مثال زمان Timeout به میزان 15 ثاینه یا 15000 میلی ثانیه در نظر گرفته شده است.

> AT+HTTPDATA=15.10000 DOWNLOAD data1=1&data2=0 OK

### **ارسال دیتا به سرور با استفاده از ماژول 800SIM و استفاده از متد HEAD**

این روش نیز مشابه متد GET عمل مکند. تفاوت این روش با GET این است که، در روش HEAD از سرور فقط هدر ییام درخواست شده و دیگر کل پیام ارسال نمیشود. هدر اطلاعاتی را در مورد پاسخ و درخواست ها و یا دیتا هایی که در کل پیام وجود دارد را در اختیار ما قرار می دهد. چنانچه از ارتباط HTTP در ماژول SIM800 استفاده میکنیم با دستور AT+HTTPREAD ماژول هدر ها را پاک کرده و فقط دیتا اصلی را در اختیار ما قرار می،دهد. لذا در در روش HEAD دیتای وجود نداشته و طول آن صفر خواهد بود. در ادامه مراحل استفاده از این متد را مشاهده مکنید.

> AT+HTTPINIT OK AT+HTTPPARA="CID".1

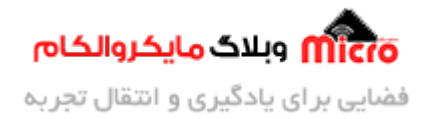

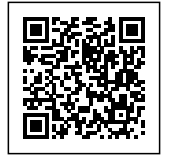

OK AT+HTTPPARA="URL","www.sim.com" OK AT+HTTPACTION=2 **OK** +HTTPACTION: 2,200,0 AT+HTTPTFRM OK

# **نتیجه گیری**

در این مطلب بطور دقیق روش های ارسال دیتا به سرور از طریق HTTP معرفی و مورد بررسی قرار گرفت. با استفاده از HTTP در مـاژول هـای 800SIM از 3 روش تبـادل دیتـا بـا سـرور یعنـ POST، GET و HEAD متـوان اسـتفاده کـرد. همانطور که مشاهده شد در روش GET اطلاعات پیام در بدنه پیام ارسال میشد ولی در روش POST اینگونه نبود. مزیت روش POST این است که اطلاعات دیتا و پیام مورد نظر قابل روئیت نبوده و امنیت بیشتری را به ارمغان خواهد آورد.

امیدوارم از این آموزش کمال بهره را برده باشید. در صورتی که هرگونه نظر یا سوال داشتید درباره این آموزش لطفا اون رو در انتهای همین صفحه در قسمت دیدگاه ها قرار بدید. در کوتاه ترین زمان ممکن به اون ها پاسخ خواهم داد. اگر این مطلب براتون مفید بود، اون رو حتما به اشتراک بگذارید. همینطور میتونید این آموزش را پس از اجرای عملی توی اینستاگرام با هشتگ microelecom# به اشتراک بگذارید و <u>پیج مایکروالکام</u> (microelecom@) رو هم منشن کنید.